### Odeslání datové zprávy prostřednictvím essl Athena

Základní pravidla pro odesílání datové zprávy:

1. Datová zpráva je elektronická podoba dokumentu. Při vytištění se dokument změní na kopii.

2. Datovou zprávou se nesmí posílat naskenované kopie dokumentů, tzn. dokumenty, které byly nejdříve vytištěny, ručně podepsány a orazítkovány.

3. Jediné správné ověřovací prvky digitálních dokumentů posílaných jako datové zprávy jsou kvalifikovaný elektronický podpis a časové razítko (automaticky při odeslání doplňuje Athena) nebo kvalifikovaná elektronická pečeť a časové ratítko (automaticky při odeslání doplňuje Athena). Kvalifikovanou elektronickou pečeť je možné použít pouze u strojově zpracovaných dokumentů (např. potvrzení o studiu) nebo u příloh datových zpráv, které nejsou elektronicky podepsány. ESSL Athena zajišťuje pečetění datových zpráv automaticky, stejně jako připojení časového razítka. Kvalifikovaný elektronický podpis přidává každý majitel tohoto podpisu sám.

4. Potvrzení o doručení datové zprávy adresátovi získá odesílatel formou notifikačního mailu. Z něj se dostane proklikem zpět do obálky odeslaného dokumentu v ESSL Athena, kde v záložce Příloha nalezne doručenku datové zprávy. Ta slouží jako oficiální potvrzení o doručení.

5. Datová zpráva včetně doručenky je automaticky uložena v ESSL Athena, která je přizpůsobena k dlouhodobému ukládání digitálních dokumentů. Správným zařazením do spisu jsme schopni i po několika letech datovou zprávu dohledat.

1. Zpracovatel vytvoří nový interní dokument. Pokud chce odpovědět na došlou datovou zprávu, může využít funkci Odpověď (viz tento manuál, bod č. 21).

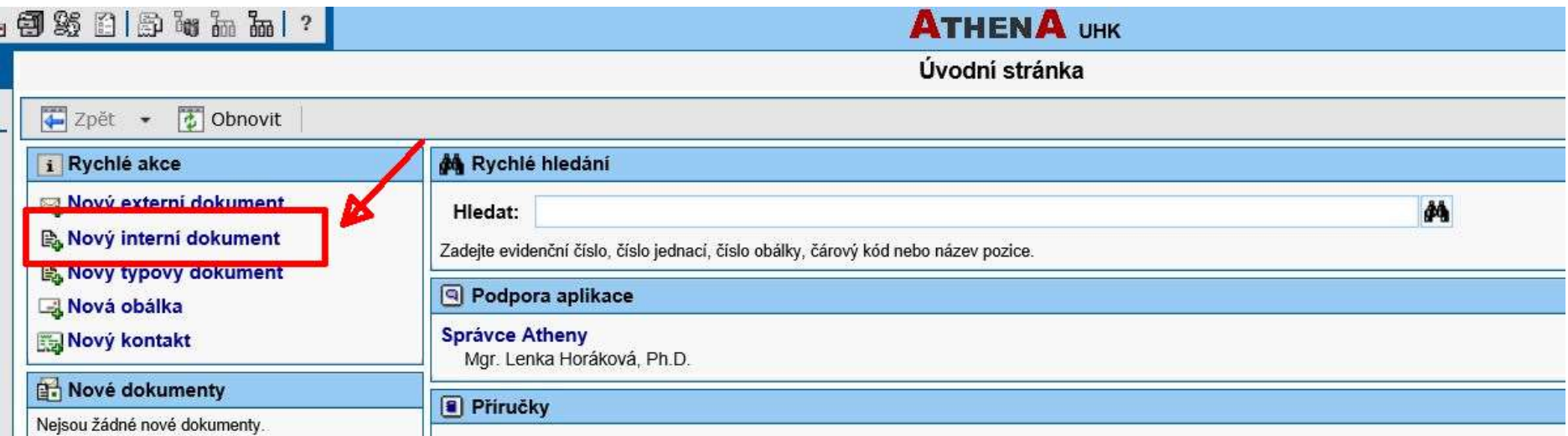

2. Vyplní pole Věc a Způsob vyřízení, poté stiskne tlačítko Vyberte soubor.

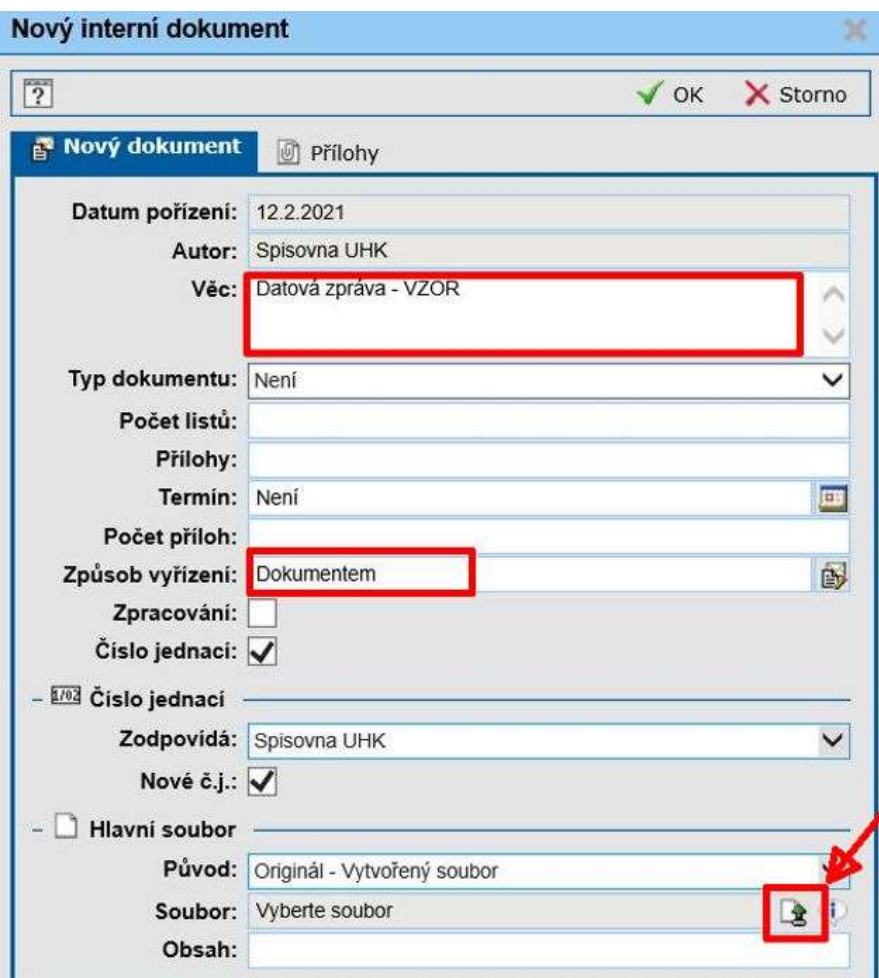

3. Dále vybere a označí soubor, který bude chtít odeslat a označí ho kliknutím na tlačítko Otevřít.

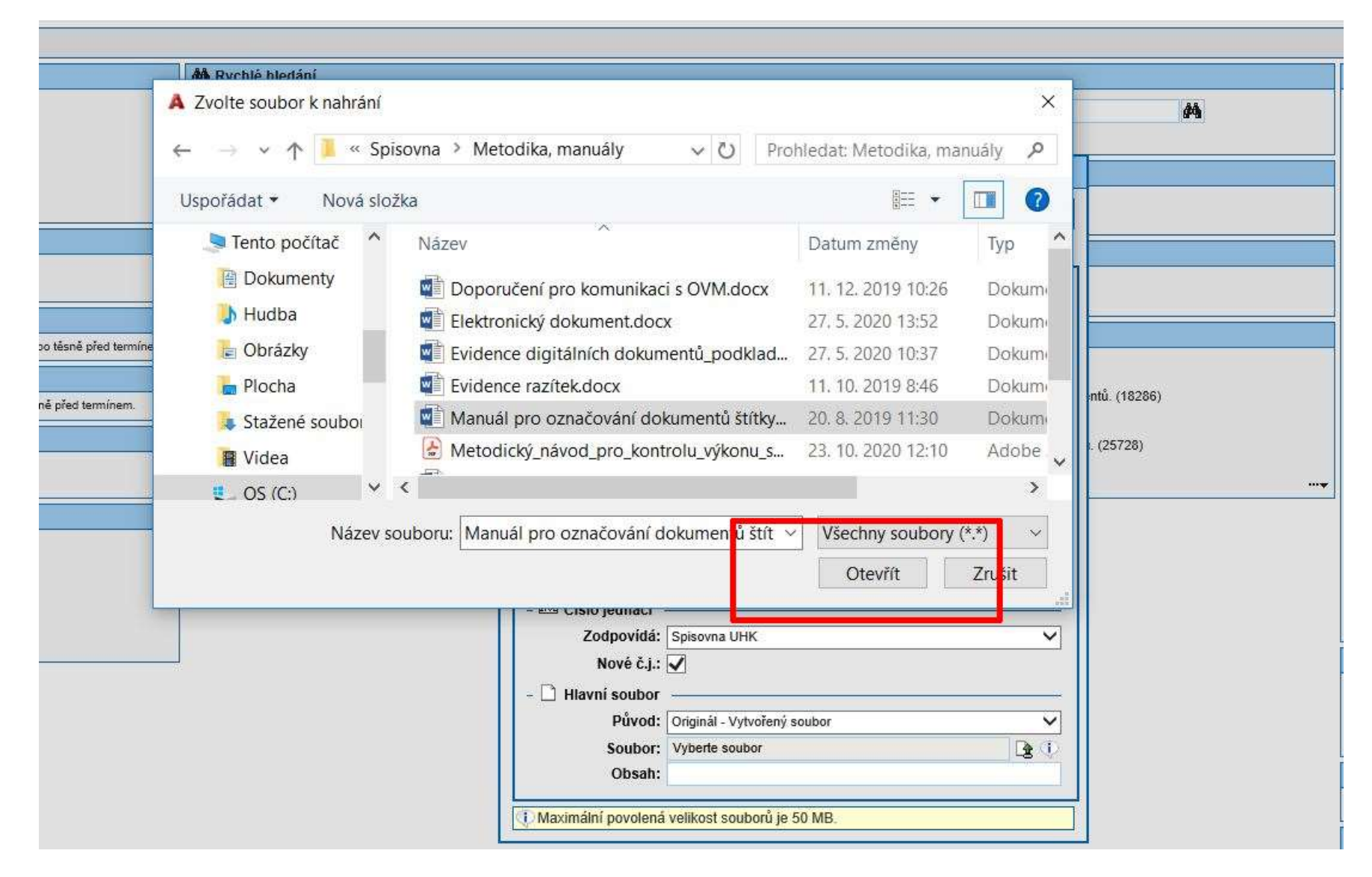

4. Po načtení souboru (hlavní dokument datové zprávy) se automaticky vygeneruje počet listů dokumentu. Počet příloh vyplní zpracovatel sám. Volbu potvrdí tlačítkem OK.

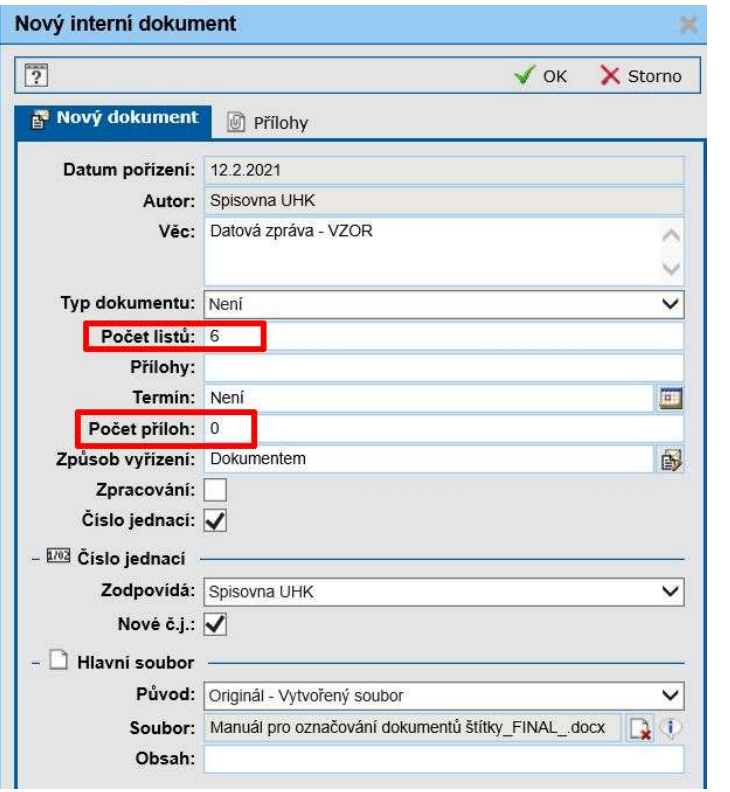

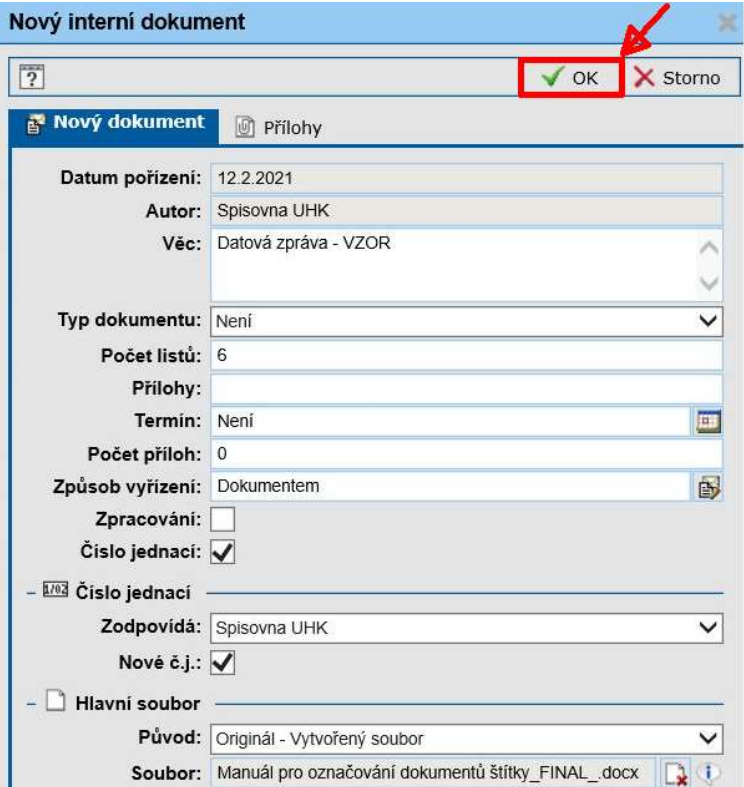

5. Soubor je přiložen.

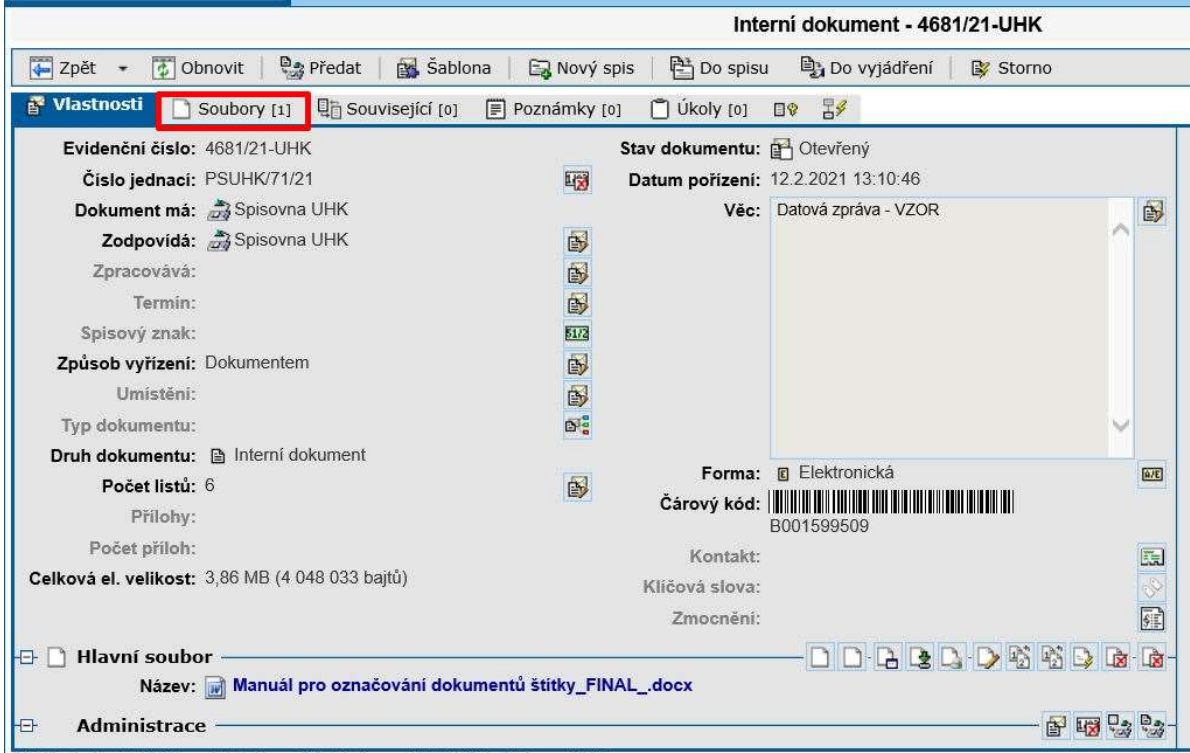

6. Soubory, které jsou odesílány datovou zprávou, musí být ve formátu PDF/A. Pokud je přiložený soubor v jiném formátu, musí jej zadavatel v záložce *Soubory* konvertovat – soubor označí, poté zmáčkne tlačítko Převést do PDF/A. Všechny datové zprávy jsou v Atheně automaticky opečetěny a opatřeny časovým razítkem.

V případě, že bude zadavatel odesílat dokument podepsaný kvalifikovaným elektronickým podpisem, je nutné převést dokument do formátu PDF/A před tím, než dokument elektronicky podepíšete.

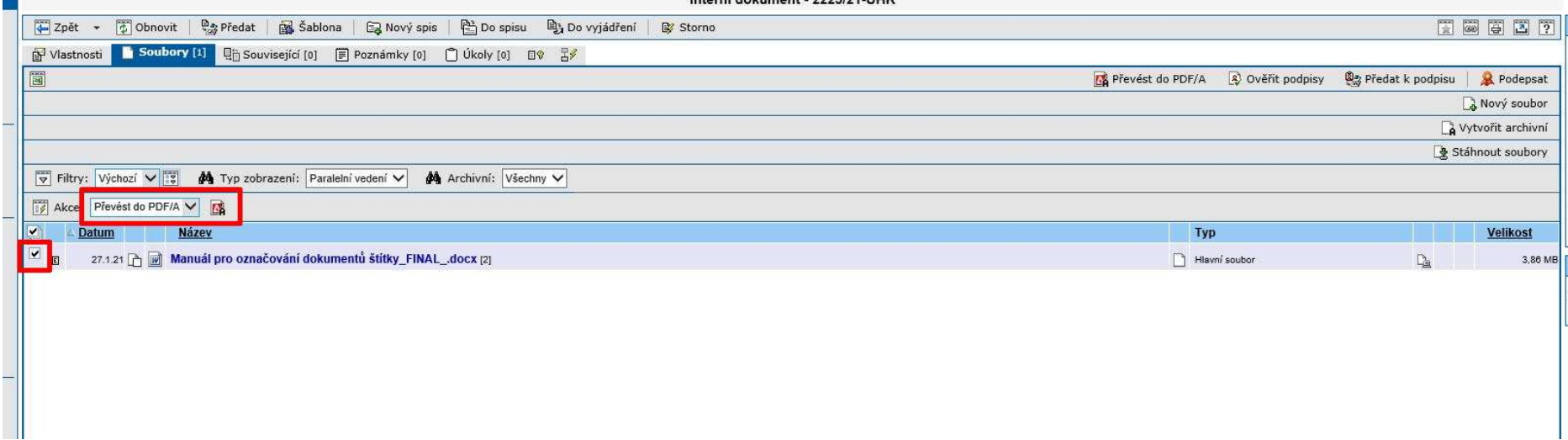

7. Dokument i s připojeným souborem zpracovatel vloží do již existujícího spisu nebo vytvoří nový spis.

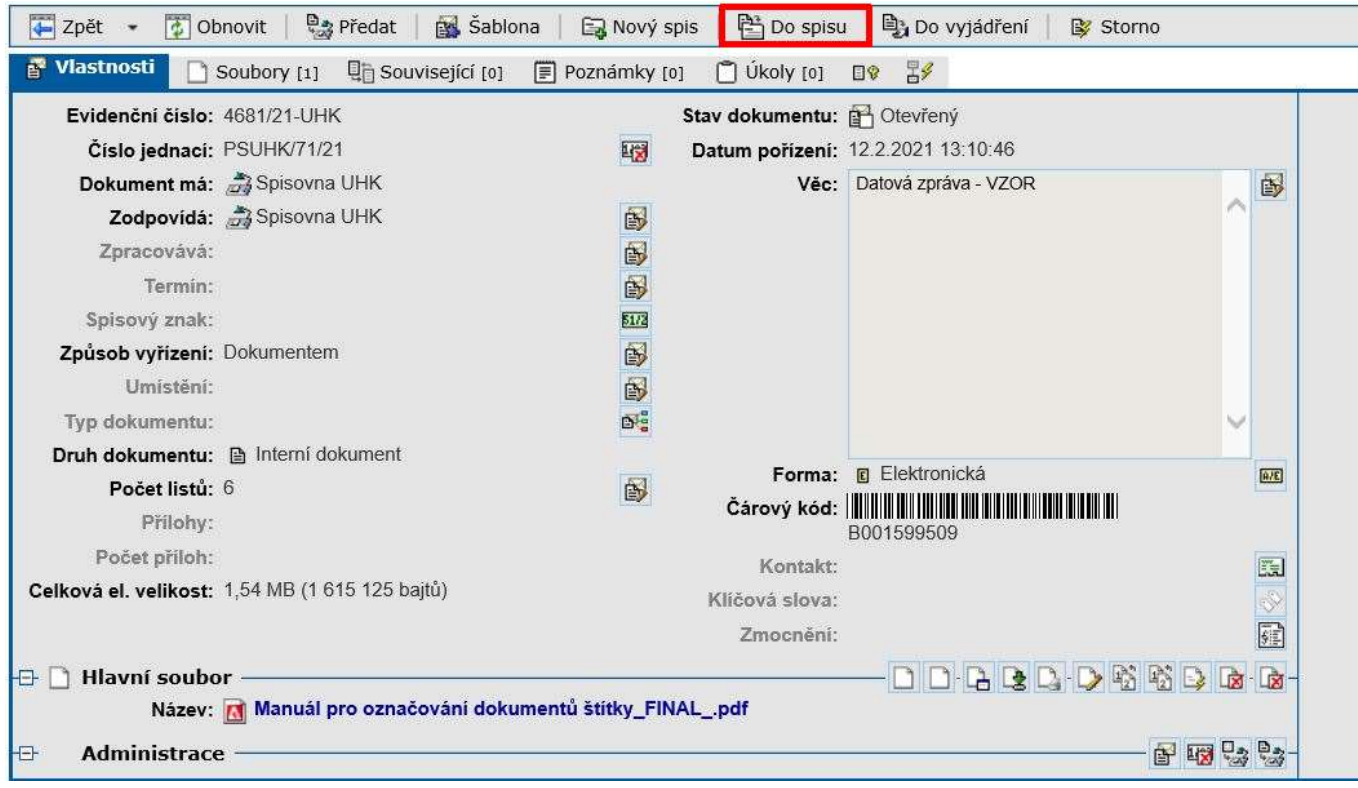

#### 8. V nabídce vybere správný spis a potvrdí OK.

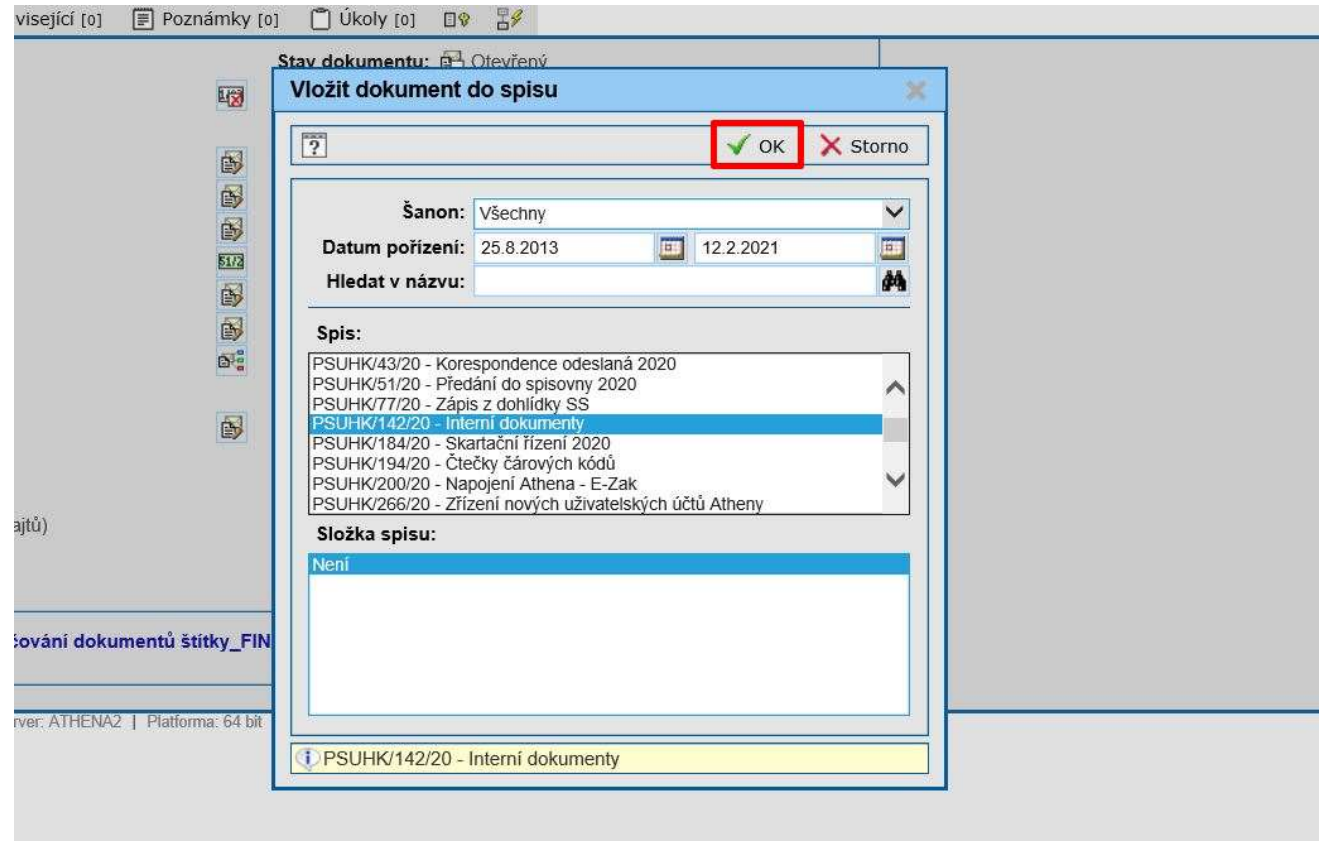

9. Dokument je vložen do spisu. Nyní je třeba jej odeslat.

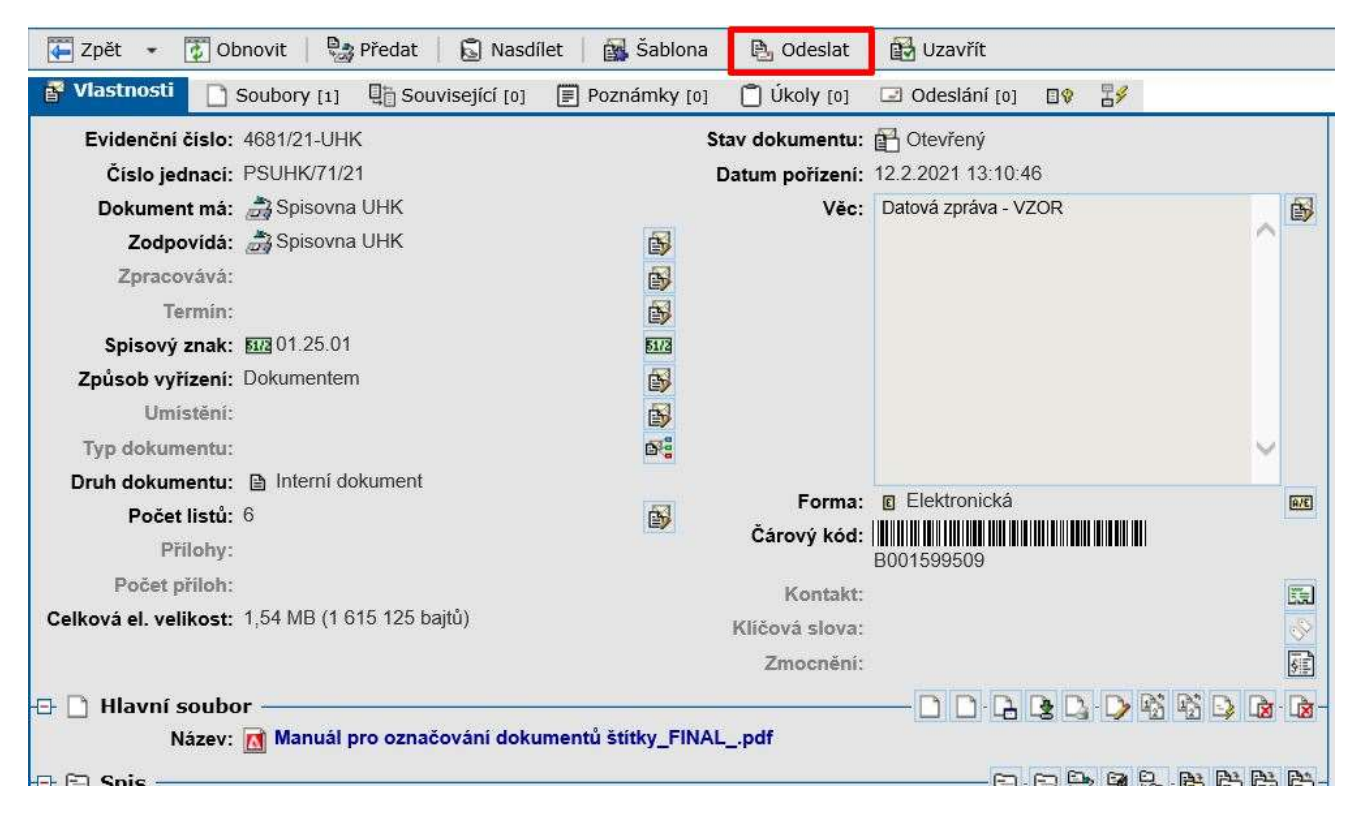

10. V záložce Nové obálky dokumentu, která se nabídne, vybere zadavatel v nabídce Způsob odeslání možnost Datová schránka.

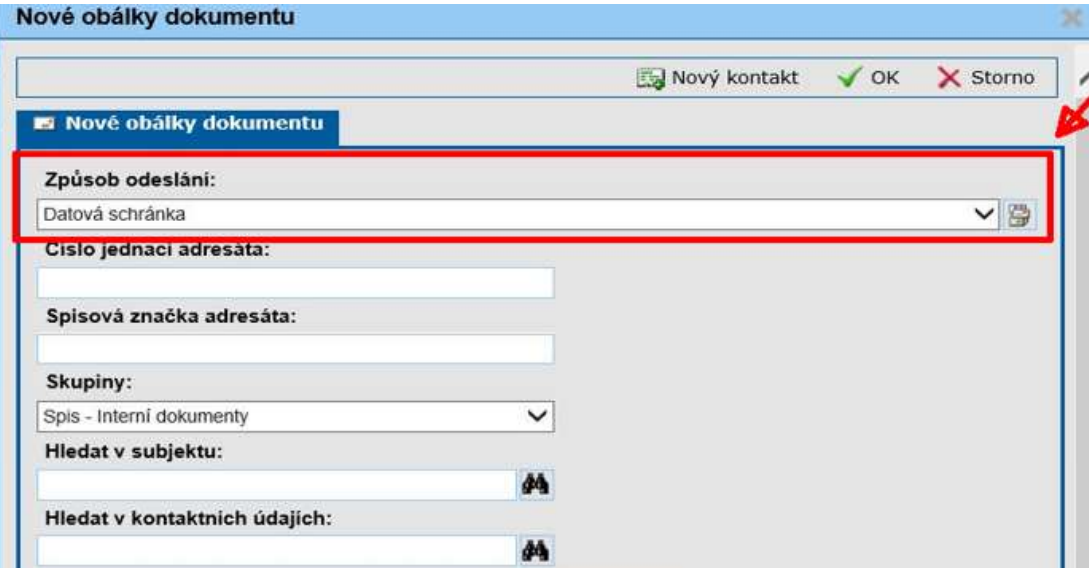

11. Poté vybere z již existujících kontaktů níže nebo jej přidá pomocí tlačítka Nový kontakt.

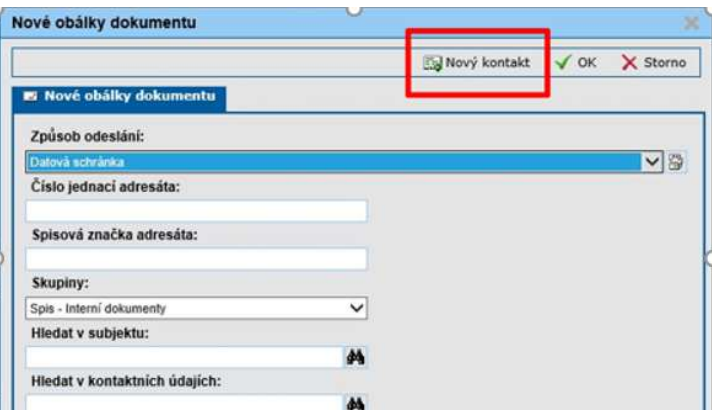

12. Pokud nezná adresu (číslo) datové schránky adresáta, může si jej vyhledat v Hledat v ISDS (Informačním systému datových schránek).

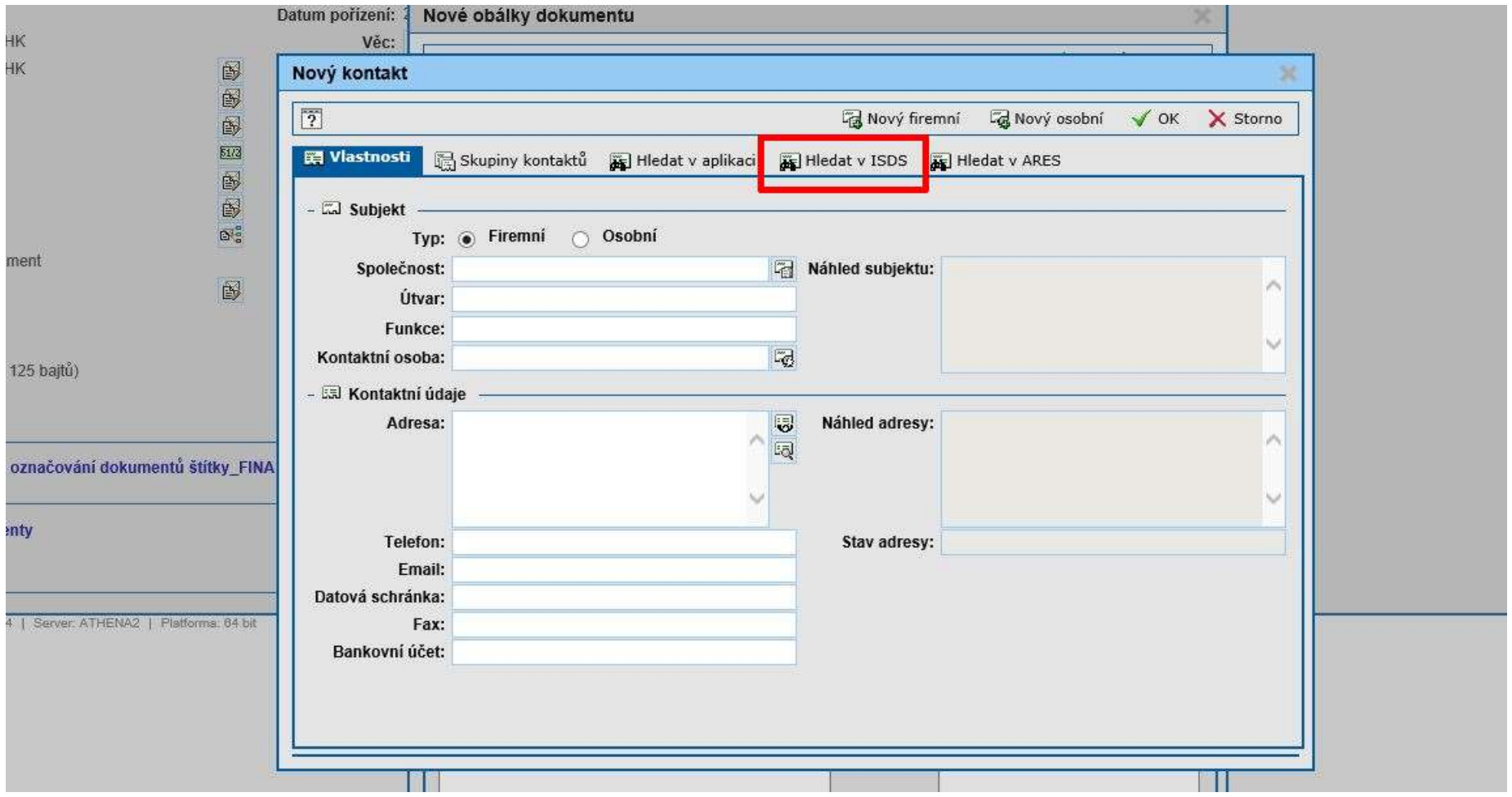

#### 13. Zde zadá ID schránky.

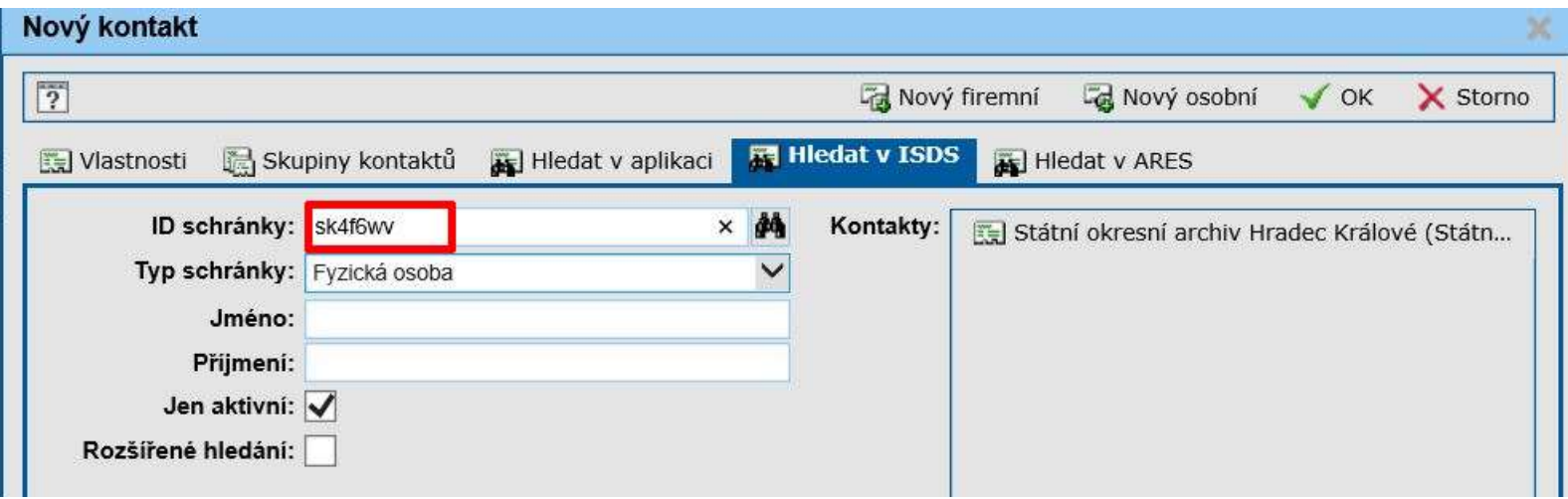

#### 14. Nový kontakt potvrdí tlačítkem OK.

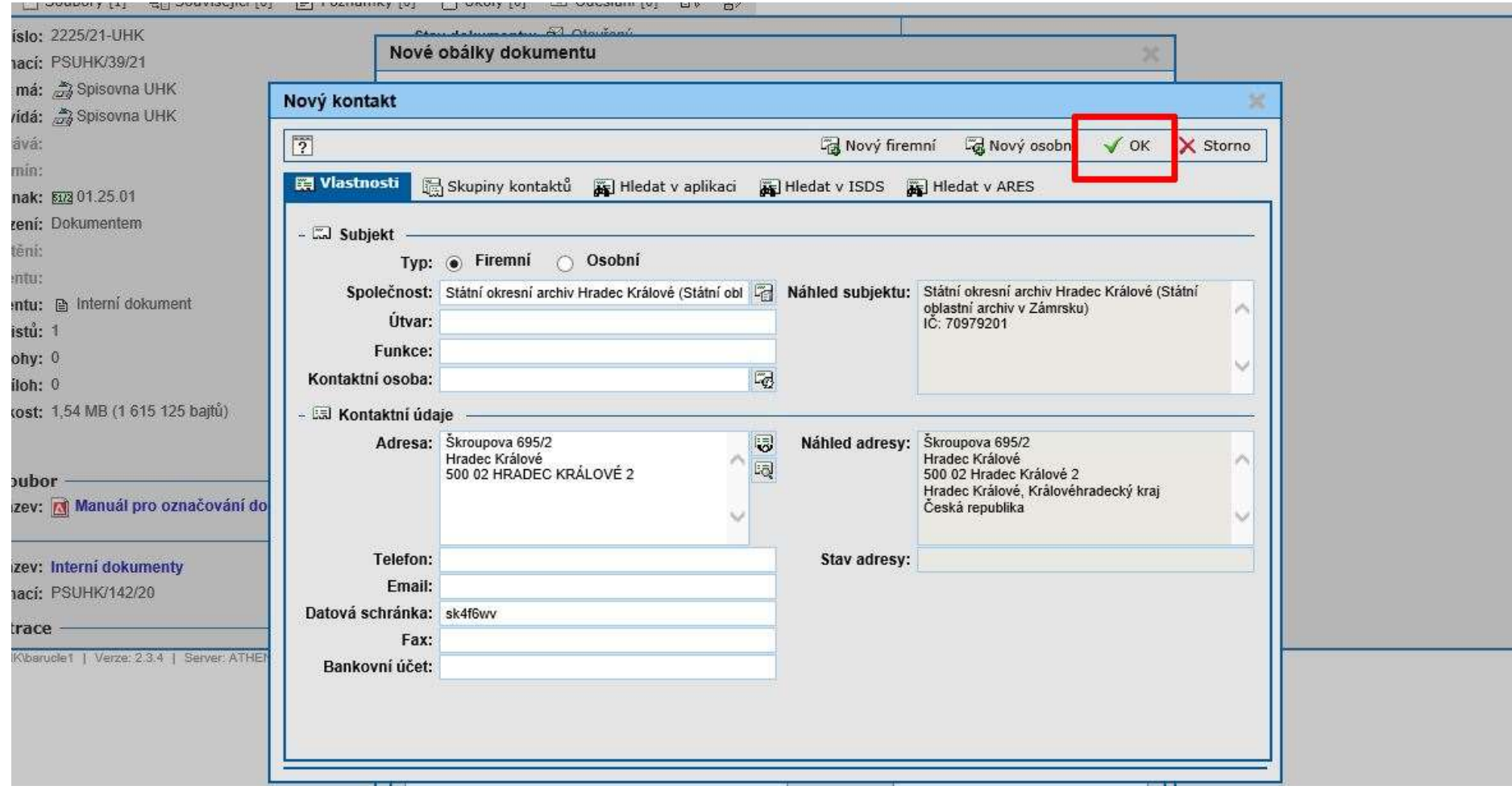

#### 15. V záložce Nové obálky dokumentu znovu potvrdí OK.

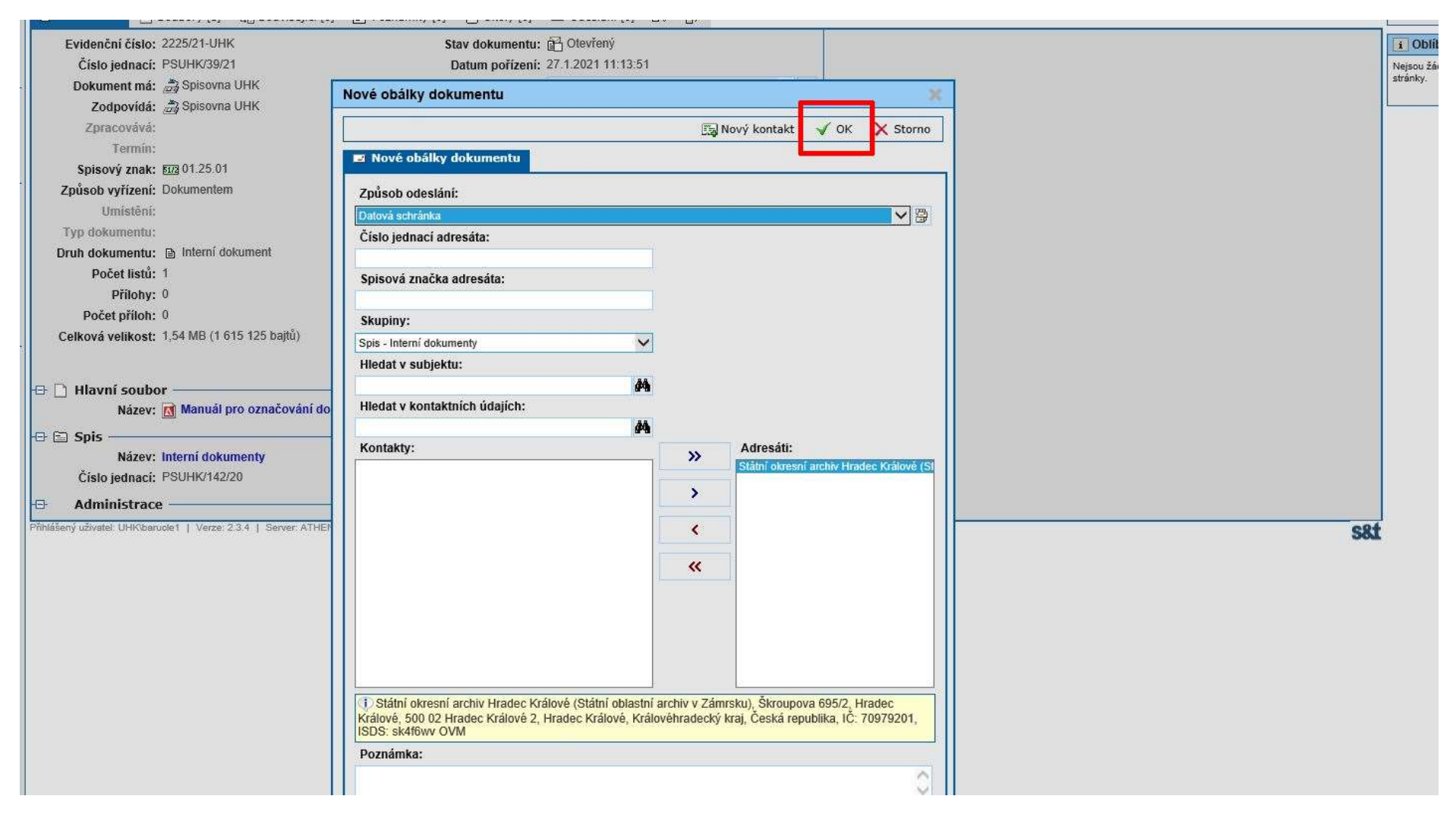

16. Obálka a celá zásilka jsou připraveny k odeslání. Nyní je potřeba kliknout na tlačítko Uzavřít. Jakmile zpracovatel dokument uzavře, během několika málo minut se odešle automaticky do datové schránky adresáta. Tento krok je nevratný, proto je žádoucí před uzavřením dokumentu provést důkladnou kontrolu, jestli má zásilka všechny náležitosti.

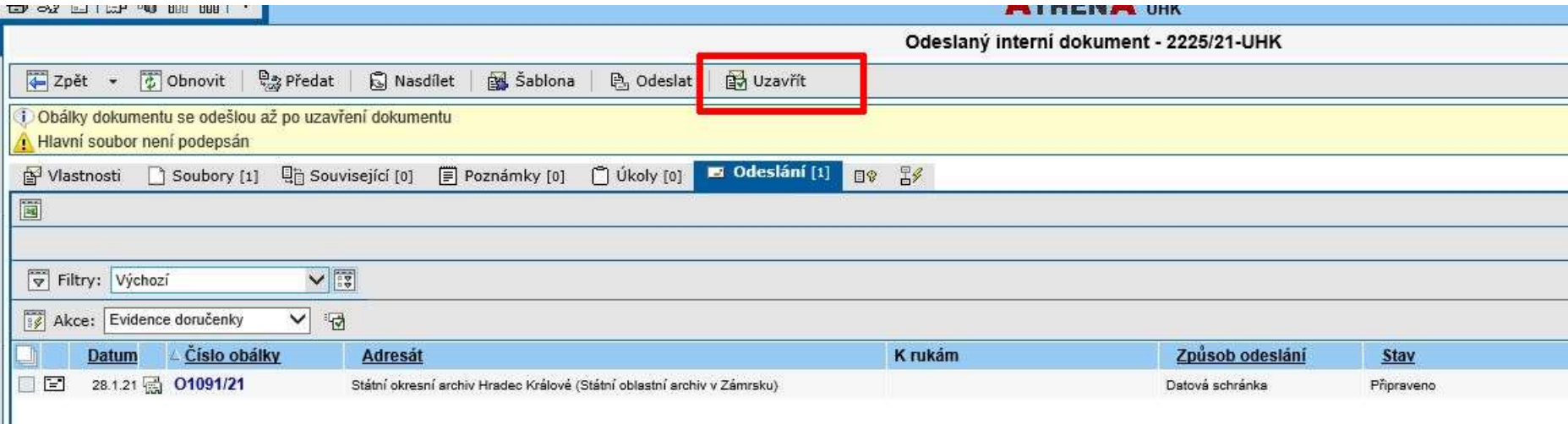

17. Po uzavření dokumentu se jeho stav změní na Neodesláno.

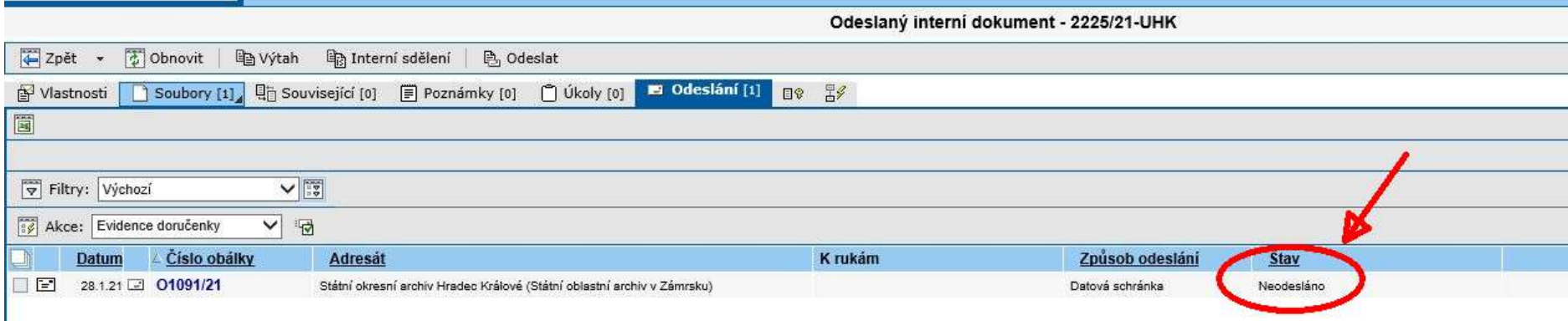

18. Po několika minutách se automaticky změní stav na Odesláno.

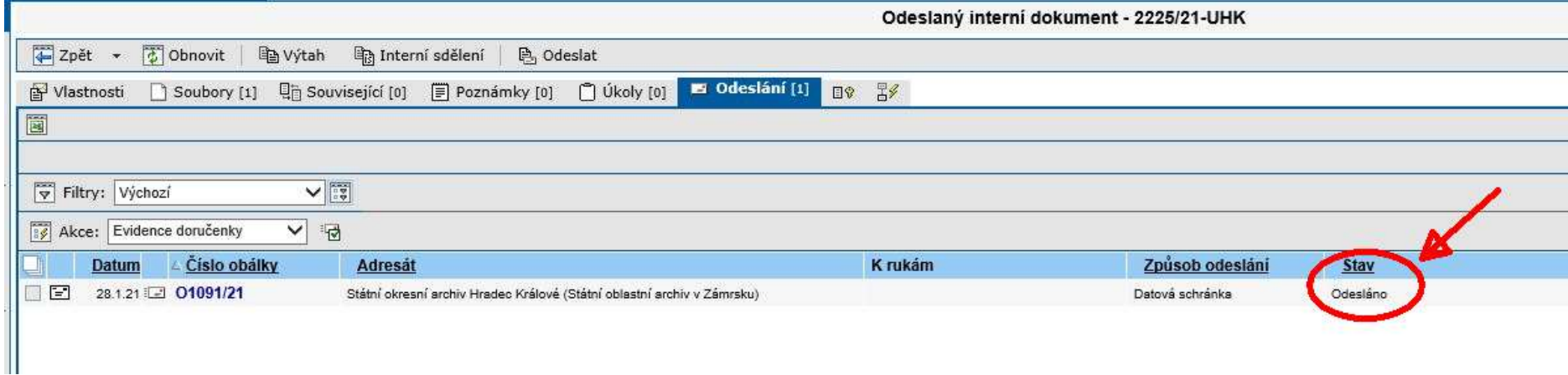

#### Jako doklad o tom, že byl dokument odeslán, přijde zadavateli mailem informativní zpráva.

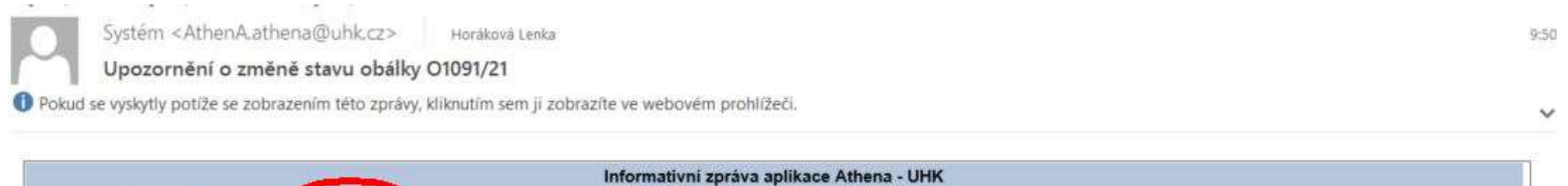

Stav obálky O1091/21 byl změněn sa Odesláno Adresát: Státní okresní archiv Hradec Naleve (Státní oblastní archiv v Zámrsku) Škroupova 695/2 Hradec Králové 500 02 Hradec Králové 2 Hradec Králové, Královéhradecký kraj Česká republika IČ: 70979201 ISDS: sk4f6wv OVM Věc. Vypravení datové zprávy - VZOR

19. Po přijetí datové zprávy adresátem se změní stav na Doručeno.

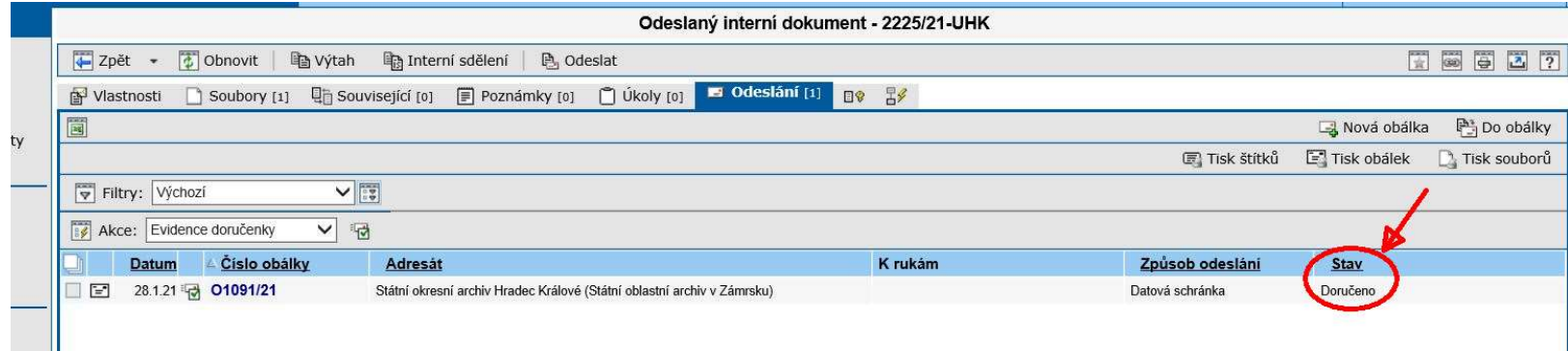

Zadavateli přijde mailem informativní zpráva o doručení. Proklikem na číslo obálky se dostane do obálky dokumentu v ESSL Athena. V záložce Příloha nalezne doručenku datové zprávy. Ta slouží jako oficiální potvrzení o doručení.

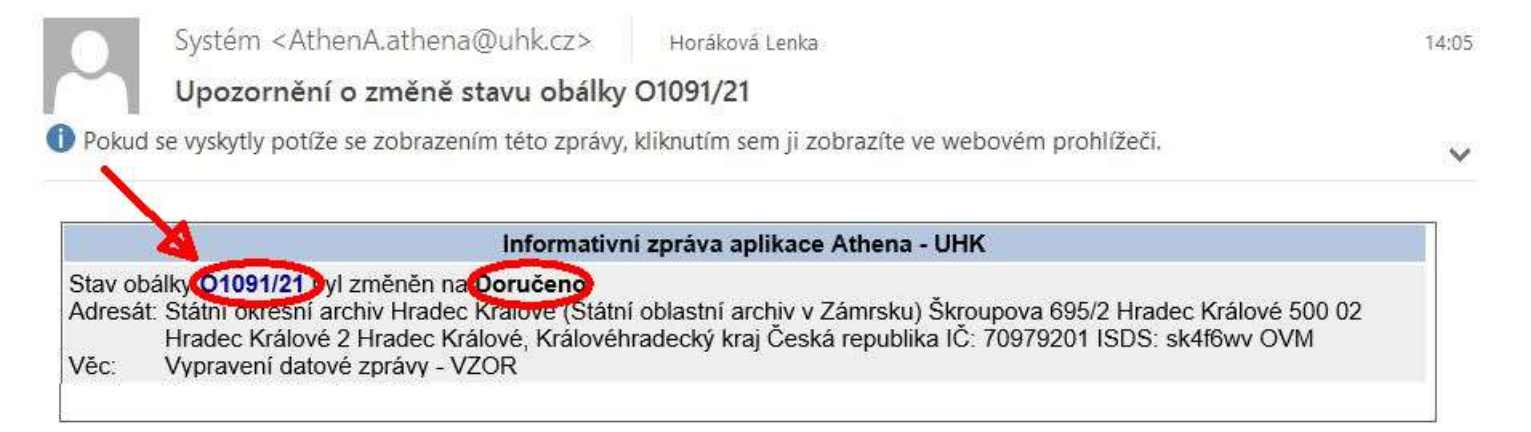

20. V záložce Příloha nalezne doručenku datové zprávy. Ta slouží jako oficiální potvrzení o doručení.

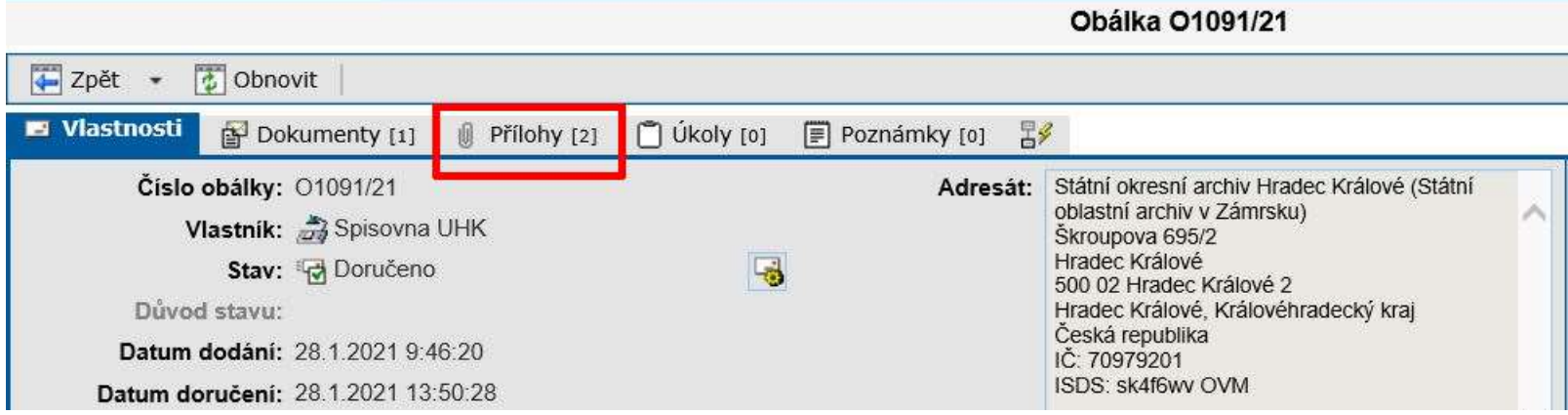

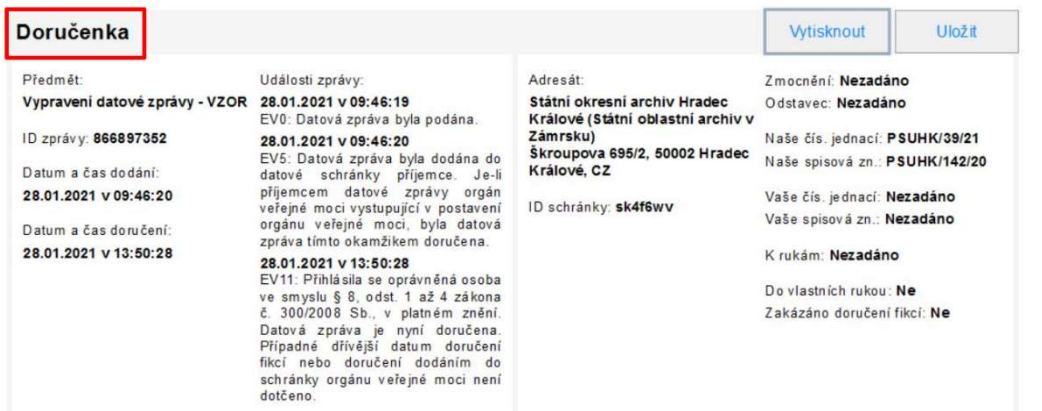

21. Pokud zpracovatel chce reagovat na již došlou datovou zprávu, otevře původní dokument a ve vlastnostech zvolí možnost Odpověď.

Další postup je stejný jako u vytvoření datové zprávy pomocí funkce Nový interní dokument, jen je nutné pamatovat na následující:

- číslo jednací přiděluje Athena automaticky a je shodné s číslem jednacím původní zprávy dokumentu,
- dokument, který zpracovatel vystavuje jako odpověď, je Athenou automaticky přidělen do stejného spisu, v němž je přidělen dokument, na který odpovídá.

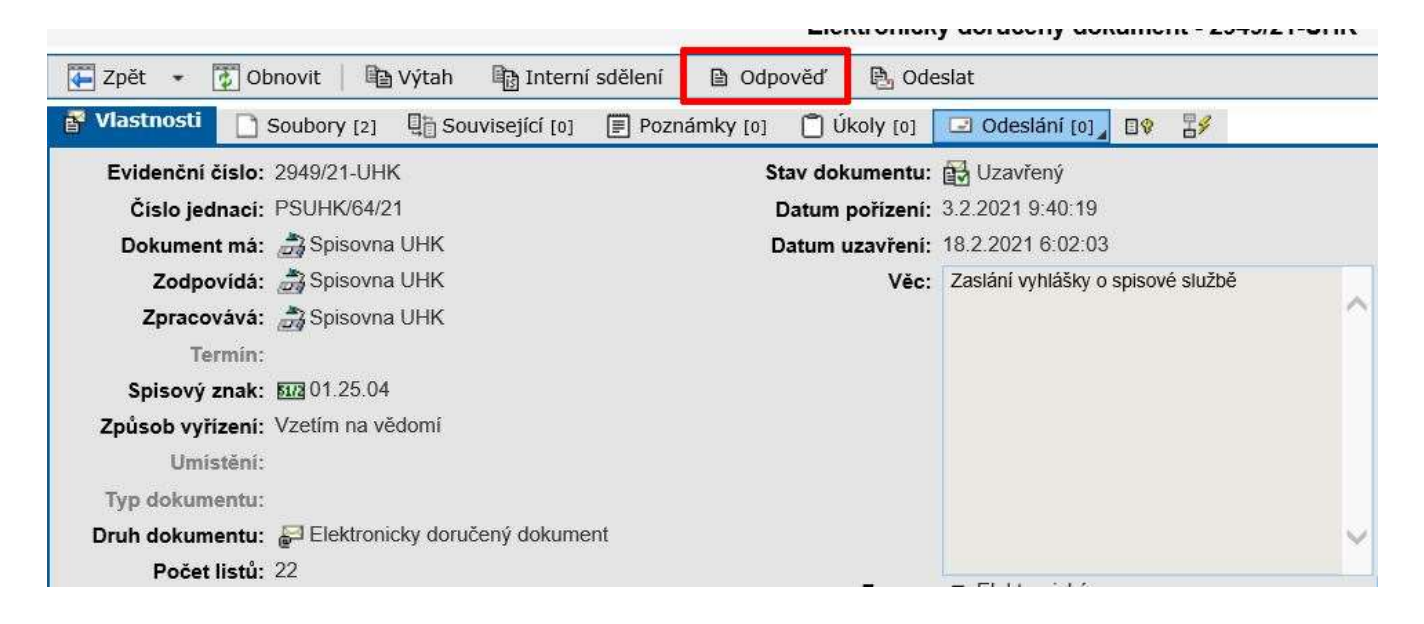

V případě dotazů neváhejte kontaktovat pracovníka spisové služby e-mailem lenka.horakova@uhk.cz nebo telefonicky na čísle 493 332 542.